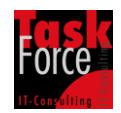

## Running a Subversion or Git Server natively on IBM i

BECAUSE THIS TUTORIAL IS LICENSED FREE OF CHARGE, THERE IS NO WARRANTY FOR THE TUTORIAL, TO THE EXTENT PERMITTED BY APPLICABLE LAW. THE TUTORIAL IS PROVIDED "AS IS" WITHOUT WARRANTY OF ANY KIND, EITHER EXPRESSED OR IMPLIED, INCLUDING, BUT NOT LIMITED TO, THE IMPLIED WARRANTIES OF MERCHANTABILITY AND FITNESS FOR A PARTICULAR PURPOSE. THE ENTIRE RISK AS TO THE QUALITY OF THE TUTORIAL IS WITH YOU. SHOULD THE TUTORIAL PROVE DEFECTIVE, YOU ASSUME THE COST OF ALL NECESSARY SERVICING, REPAIR OR CORRECTION.

If your shop has no Windows or Linux server to host the Subversion or Git repositories or you just don`t want to host the Subversion or Git repositories on this platforms you can also use your IBM i server. There is one open source Subversion and Git server available written in Java. It's SCM-Manager of TRIOLOGY GmbH. They are also from Germany like us. SCM-Manager comes as WAR file which means that you can run SCM-Manager in an application server like Websphere or Tomcat. Since Tomcat is also a java application Tomcat runs also on IBM i. In this tutorial we will guide you step by to install Tomcat and SCM-Manager.

This tutorial has been tested with Tomcat 7.0.42 using Java 6 32 Bit runtime environment on IBM i with release V6R1 with Java Group PTF SF99562 level 24.

First we have to check, if Java 6 32 Bit has installed on the machine. In a 5250 Session type GO MENU(LICPGM) and then type option 10. You must see product 5761JV1 with option 11. If you don`t see this product with this option you have to install it first.

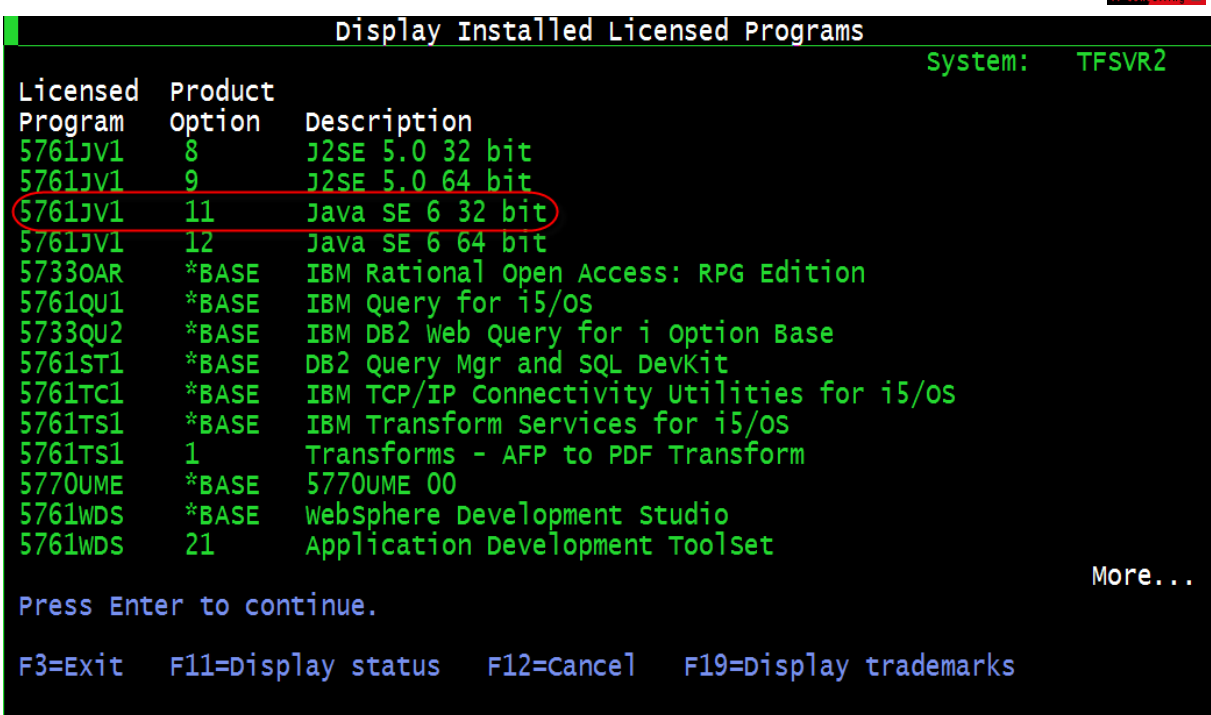

It's also good practice to install the current Java Group PTF. In a 5250 Session type GO MENU(PTF) and then type option 12. On a machine with V6R1 you should see PTF-Group SF99562. On V7R1 you should see SF99572. We recommend to check if the installed level is equal to the current available available level at [https://www.ibm.com/developerworks/community/wikis/home?lang=en#!](https://www.ibm.com/developerworks/community/wikis/home?lang=en#!/wiki/IBM%20i%20Technology%20Updates/page/Java%20on%20IBM%20i%20security%20updates) [/wiki/IBM%20i%20Technology%20Updates/page/Java%20on%20IBM%20](https://www.ibm.com/developerworks/community/wikis/home?lang=en#!/wiki/IBM%20i%20Technology%20Updates/page/Java%20on%20IBM%20i%20security%20updates) [i%20security%20updates.](https://www.ibm.com/developerworks/community/wikis/home?lang=en#!/wiki/IBM%20i%20Technology%20Updates/page/Java%20on%20IBM%20i%20security%20updates)

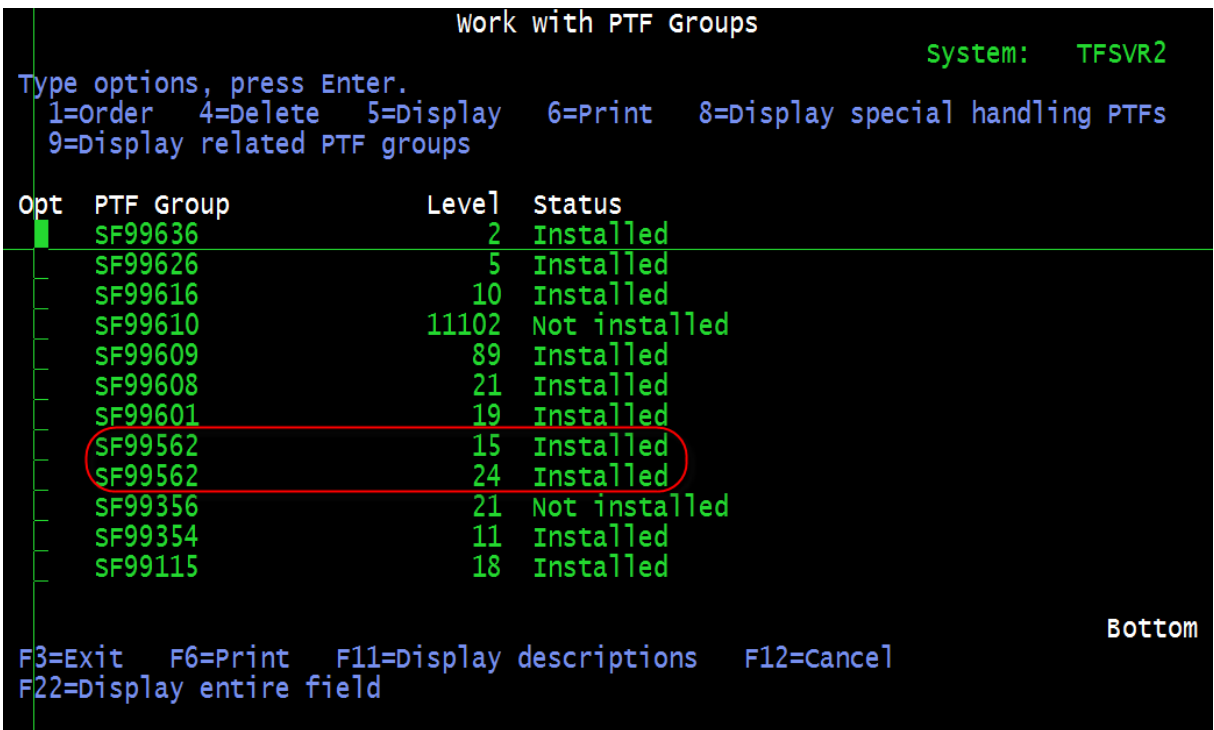

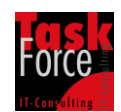

Now we have to investigate the path where the Java Runtime Environment has stored. Type in WRKLNK OBJ('/QOpenSys/QIBM/ProdData/JavaVM/\*'). You should see something like this.

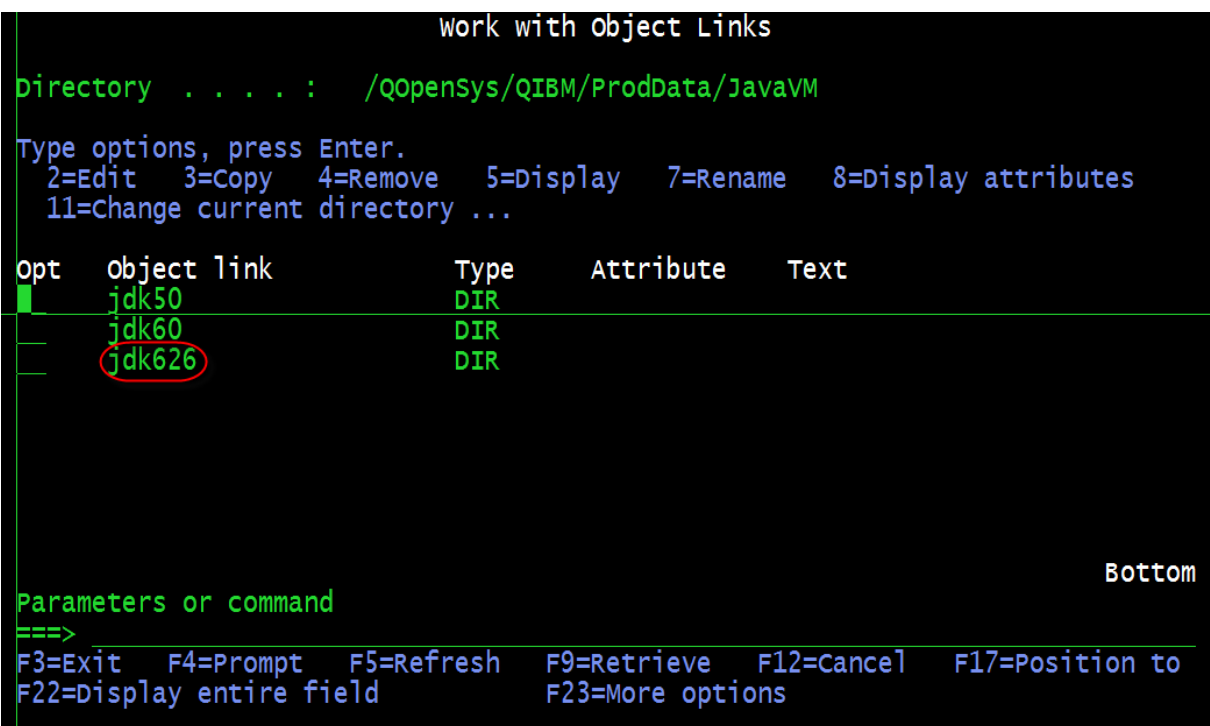

Next to the highest entry starting with jdk6 type option 5. In this case jdk626.

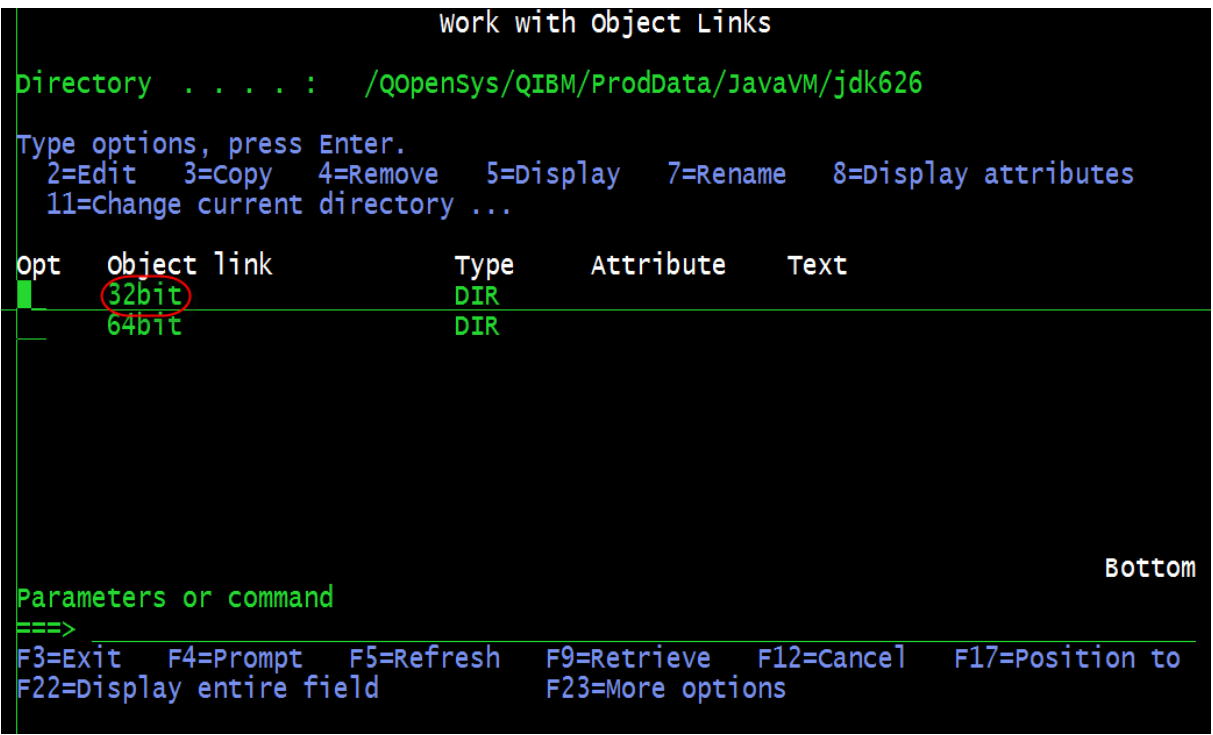

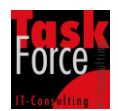

Next to 32bit type option 5 again.

You see this.

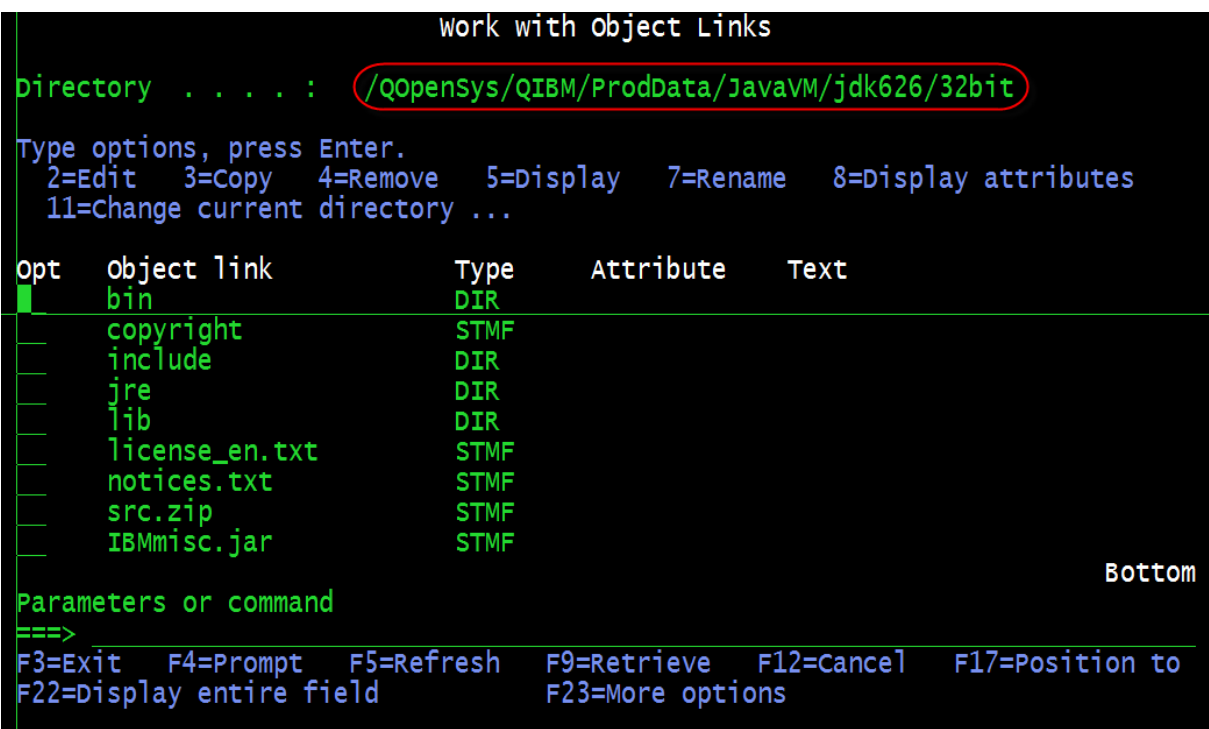

Copy the value in the header in field "Directory" to the clipboard. In our case /QOpenSys/QIBM/ProdData/JavaVM/jdk626/32bit. We will need this value later several times.

Now we have to download and install Tomcat.

Go to [http://tomcat.apache.org/.](http://tomcat.apache.org/)

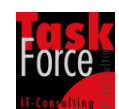

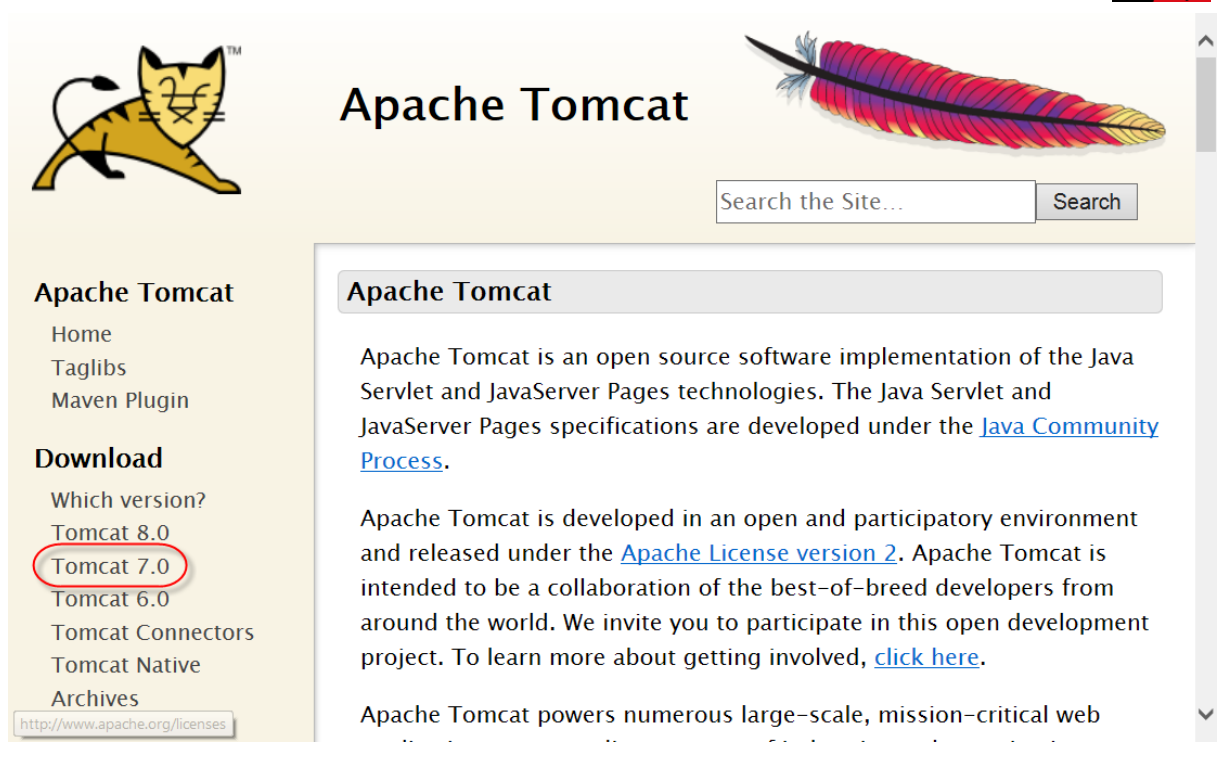

## On the left side of the navigation bar click "Tomcat 7.0".

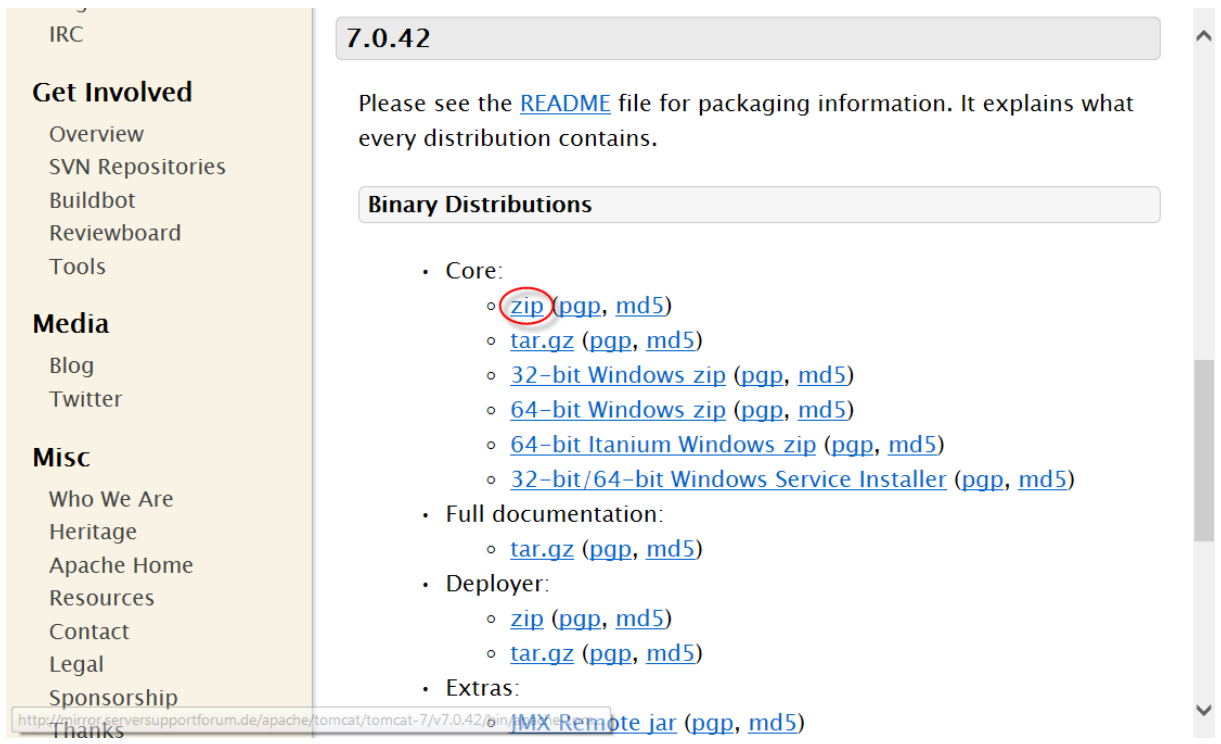

You see this.

Click on Core – Zip. Tomcat will be downloaded now.

Now we have to put the downloaded file "apache-tomcat-7.0.42.zip" to the IFS of the IBM i server in directory "/home". There are several ways to do this. I do this now via RDi.

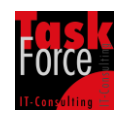

Start RDi and open in Remote Systems Explorer the following path. "MySystem/IFS Files/File Systems/"/"/home". On Windows open the Windows Explorer and go to the directory where you have stored the downloaded file. Right click the file and select "Copy". In RDi right click the directory "/home" and select "Paste".

It should look like this now.

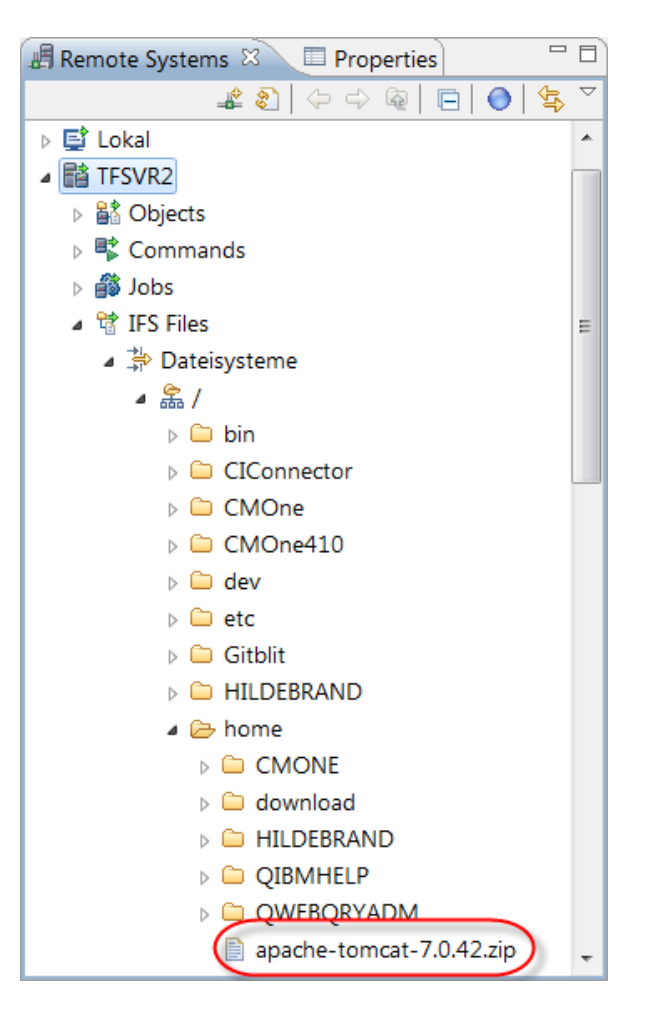

Now we have to do some work in a 5250 session.

Start QSH **QSH** 

Change the current directory cd /home

Extract the zip archive jar -xvf apache-tomcat-7.0.42.zip

Create an empty stream file touch -C 819 /home/apache-tomcat-7.0.42/bin/setenv.sh

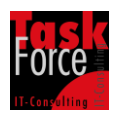

End QSH Press F3=Exit

Move and rename the extracted directory MOV OBJ('/home/apache-tomcat-7.0.42') TOOBJ('/SCM-Manager')

We must edit the file setenv.sh to tell Tomcat which Java Runtime to use. Enter the following command. EDTF STMF('/SCM-Manager/bin/setenv.sh') Add the following line export JAVA\_HOME="/PathToMyJDK"

Replace /PathToMyJDK with the value you have copied to clipboard on several steps above. In our example it was /QOpenSys/QIBM/ProdData/JavaVM/jdk626/32bit

Press F2=Save and F3=Exit.

By default Tomcat uses the ports 8005, 8009 and 8080. We must check, if this ports are free or occupied. Enter the following command. NETSTAT OPTION(\*CNN)

If you see that one of the ports are used or if you in general want to change the ports Tomcat is listening enter the following command. EDTF STMF('/SCM-Manager/conf/server.xml')

Change the default ports to free ports. To do this enter in field "Control" the following commands and press F16. find port="8005" find port="8009" find port="8080" Replace the default ports by the ports you have chosen.

Press F2=Save and F3=Exit.

Now we have to configure a user and a password needed to sign on to Tomcat. Enter the following command. EDTF STMF('/SCM-Manager/conf/tomcat-users.xml')

Go to the bottom of this file and remove the marked lines as described in the hardcopy below.

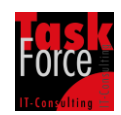

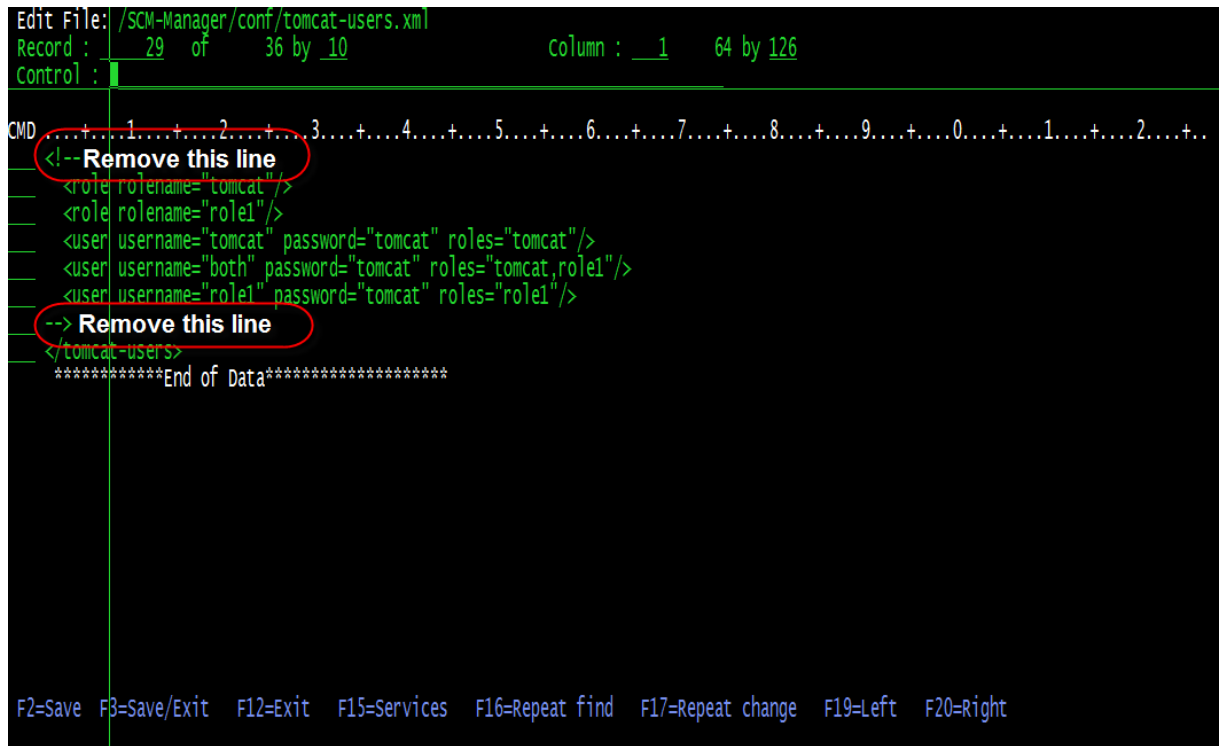

Add

<role rolename= "manager-gui"/> after all existing rolename elements.

Add

<user username="MyUser" password="MyPassword" roles="manager-gui"/> after all existing username elements and replace MyUser with a user of your choice like admin and MyPassword with a password of your choice.

The file should now look like this.

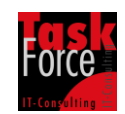

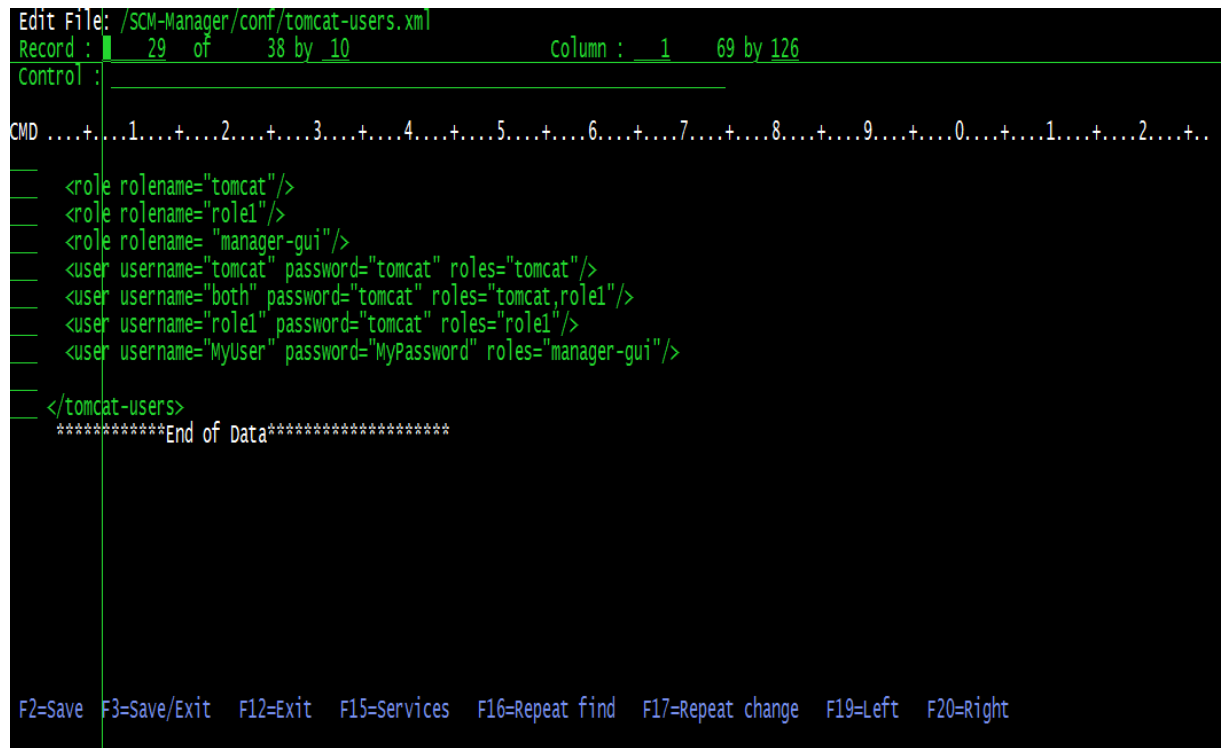

Press F2=Save and F3=Exit.

If we have done everything right then we can start Tomcat. Enter the following command.

SBMJOB CMD(QSH CMD('/SCM-Manager/bin/startup.sh')) JOB(SCMMANAGER) JOBQ(QINTER)

Now we have to check if the job is running. Enter the following command. WRKACTJOB SBS(QINTER)

You must see job QP0ZSPWT and job SCMMANAGER. If not, then there are some problems and you should check the previous steps.

The last step with Tomcat is to check if we can start the Tomcat Management Console. Open a browser and enter the following URL. Replace myServer with you server name and myPort with the port you have chosen above for port 8080.

<http://myServer:myPort/manager>

Next the browser must ask you for the user and password you have specified above. Type in the user and the password.

Do you see now the Tomcat Management Console? Congratulations. Tomcat has installed on your server and is running.

So leave now the browser and let`s stop Tomcat by entering the following command.

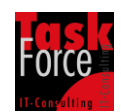

JOB(SCMDOWN) JOBQ(QINTER)

SBMJOB CMD(QSH CMD('/SCM-Manager/bin/shutdown.sh'))

Now we have to check if the job has finished. Enter the following command. WRKACTJOB SBS(QINTER)

The jobs QP0ZSPWT and SCMMANAGER should be disappeared.

Next is to prepare the system for the installation of SCM-Manager. SCM-Manager needs some encryption algorithms which are provided by the Oracle Java Virtual Machine but not by the IBM Java Virtual Machine which is installed on IBM i. This is a problem of the JCE provider. These encryption algorithms will be provided by the jar sunjce provider.jar of the Oracle JVM. What we have to do now is to take the jar sunice provider.jar from Oracle JVM and put it to the IBM JVM on IBM i. This may sound very strange but I have asked IBM if they see any problems in doing this. The answer of IBM was that there are no problems.

In the example above we have chosen to use Java 6 32 Bit runtime environment. Therefore we now have to download the Java 6 32 Bit runtime environment from Oracle.

Go to the following site. [http://www.oracle.com/technetwork/java/javasebusiness/downloads/java](http://www.oracle.com/technetwork/java/javasebusiness/downloads/java-archive-downloads-javase6-419409.html#jre-6u45-oth-JPR) [-archive-downloads-javase6-419409.html#jre-6u45-oth-JPR](http://www.oracle.com/technetwork/java/javasebusiness/downloads/java-archive-downloads-javase6-419409.html#jre-6u45-oth-JPR)

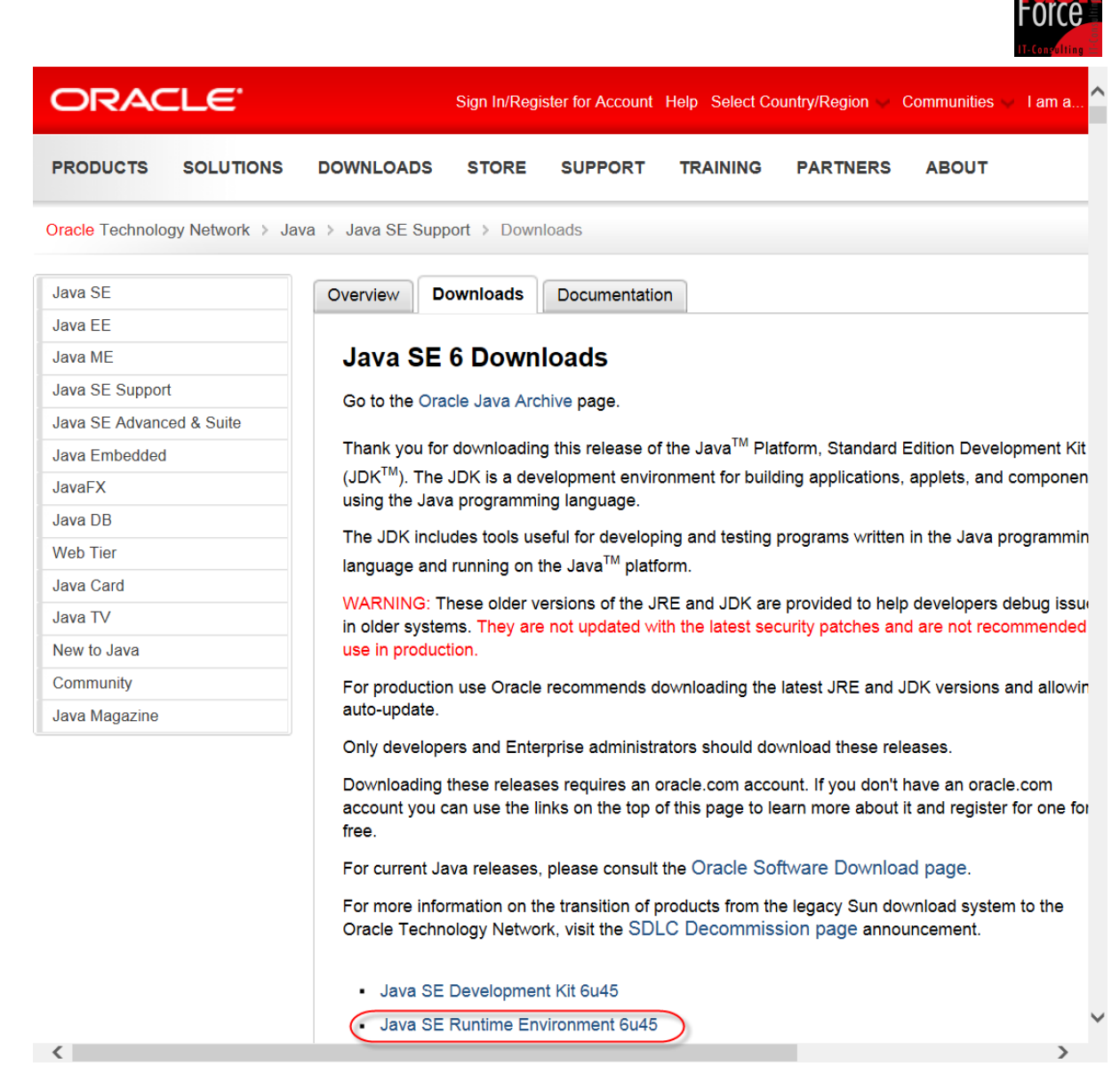

## Click "Java SE Runtime Environment 6u45"

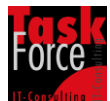

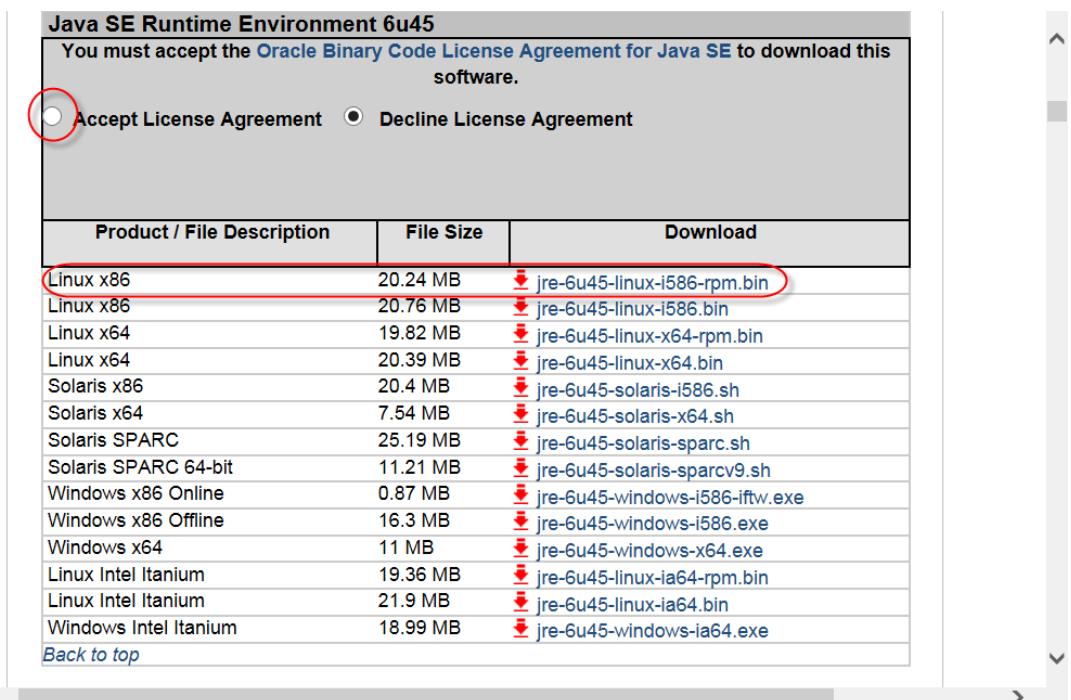

Click "Accept License Agreement".

Download jre-6u45-linux-i586-rpm.bin. Don`t worry about Linux. That's right.

Open the downloaded file with 7-Zip and go to the following path. ..\jre-6u45-linux-i586-rpm.bin\jre-6u45-linux-i586.rpm\jre-6u45-linuxi586.cpio\.\usr\java\jre1.6.0\_45\lib\ext\

Here you should see the jar sunjce provider.jar. Extract only this file.

Enter the following command. WRKLNK OBJ('/PathToMyJDK ')

Replace /PathToMyJDK with the value you have copied to clipboard on several steps above. In our example it was /QOpenSys/QIBM/ProdData/JavaVM/jdk626/32bit

Next to "32bit" type "5=Display". Next to "jre" type "5=Display". Next to "lib" type "5=Display". Next to "ext" type "5=Display".

In our example I am now located at the following path /QOpenSys/QIBM/ProdData/JavaVM/jdk626/32bit/jre/lib/ext

This is the directory I have to copy the jar sunjce\_provider.jar to. As I described above there are several ways to do this. I do this with RDi again.

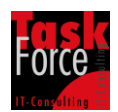

Enter the following command. WRKLNK OBJ('/PathToMyJDK ')

Replace /PathToMyJDK with the value you have copied to clipboard on several steps above. In our example it was /QOpenSys/QIBM/ProdData/JavaVM/jdk626/32bit

Next to "32bit" type "5=Display". Next to "jre" type "5=Display". Next to "lib" type "5=Display". Next to "security" type "5=Display". Next to file "java.security" type "2=Edit".

```
In field "Control" type "security.provider" and press F16.
```
Add the following Oracle providers to the list of providers

```
security.provider.10=com.sun.crypto.provider.SunJCE
security.provider.11=sun.security.provider.Sun
security.provider.12=sun.security.rsa.SunRsaSign
security.provider.13=sun.security.jgss.SunProvider
```
Change each number of the Oracle providers you add to sequentially follow the existing providers in the list.

It should now look like this.

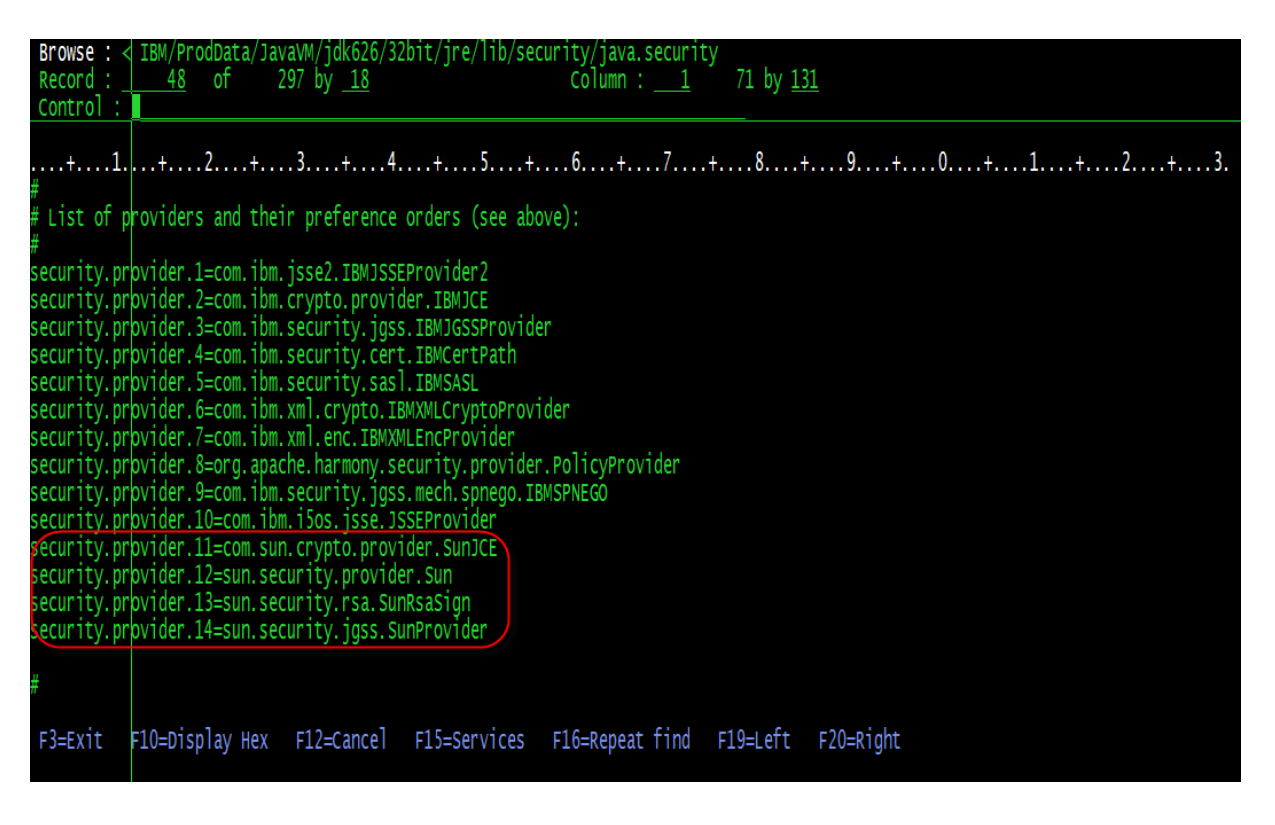

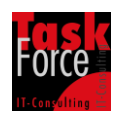

Press F2=Save and F3=Exit.

Now we have installed the Oracle JCE Provider.

Next we have to create a directory where to store the contents of the repositories which will be created by SCM-Manager. Enter the following command. md '/SCM-Manager/userdata'

We must edit the file setenv.sh to tell SCM-Manager the directory we have created before. Enter the following command. EDTF STMF('/SCM-Manager/bin/setenv.sh') Add the following line export SCM\_HOME="/SCM-Manager/userdata" Press F2=Save and F3=Exit.

Go to the following site. <http://www.scm-manager.org/download/>

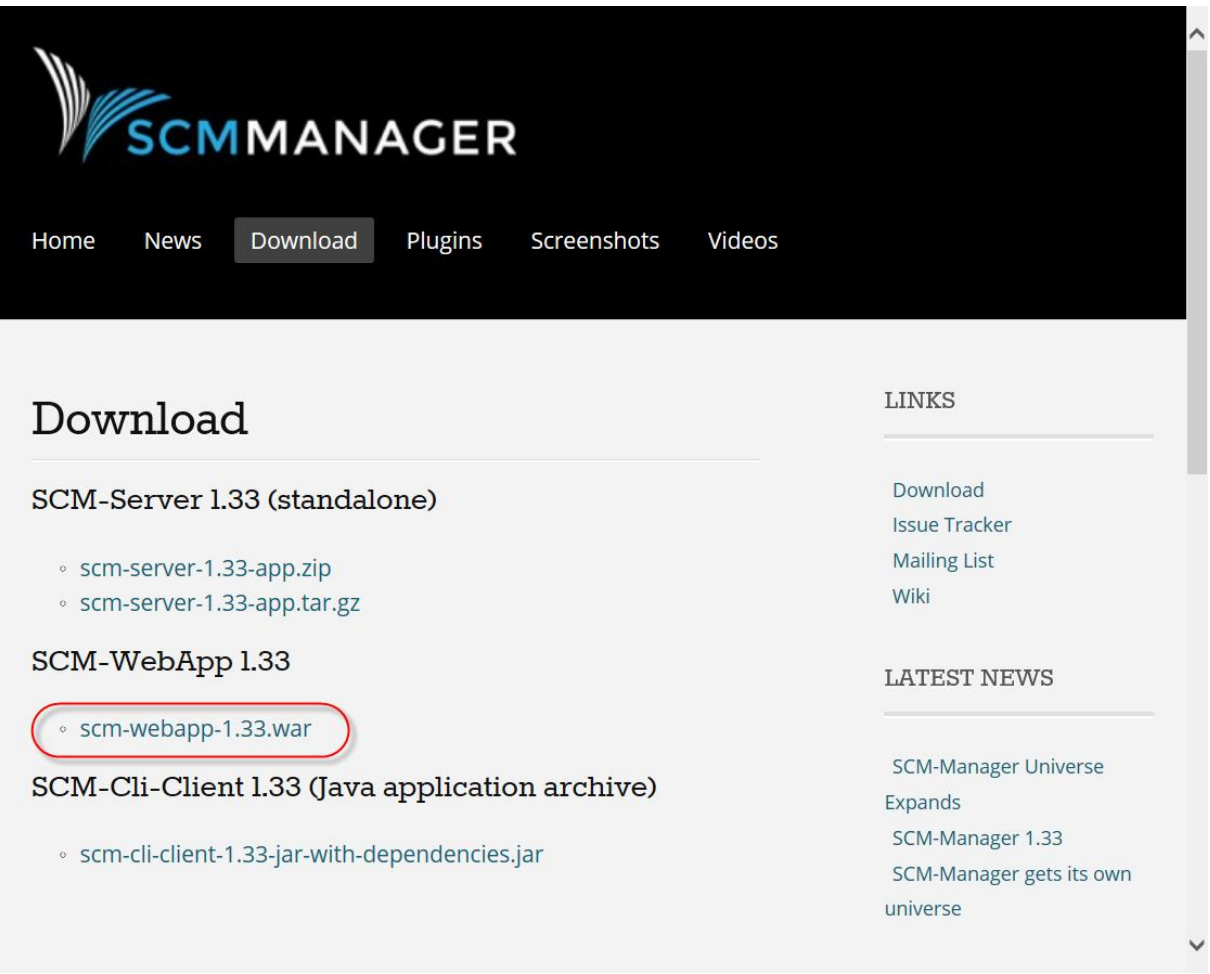

Click "scm-webapp-1.33.war"

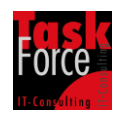

The downloaded WAR file has to be placed to directory

/SCM-Manager/webapps. Again there are several ways to do this. I do it with RDi.

Now we want to rename the name of the WAR file because this name will be part of the URL when we trying to access SCM-Manager. Enter the following command.

RNM OBJ('/SCM-Manager/webapps/scm-webapp-1.33.war') NEWOBJ('scm-manager.war')

Now we have to start Tomcat again. Enter the following command. SBMJOB CMD(OSH CMD('/SCM-Manager/bin/startup.sh')) JOB(SCMMANAGER) JOBQ(QINTER)

Type in WRKACTJOB SBS(QINTER). Wait until you see that the jobs QP0ZSPWT and SCMMANAGER don`t consume further CPU time.

Now we want to start the Tomcat Management Console again. Open a browser and enter the following URL by replacing myServer and myPort with the values you have chosen for your configuration. <http://myServer:myPort/manager>

You should see something like this.

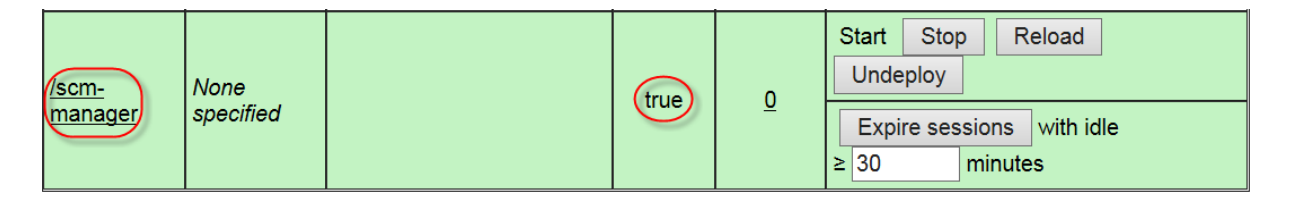

Now we want to start SCM-Manager. Open the following URL in a browser. <http://myServer:myPort/scm-manager>

If everything works fine SCM-Manager requests you now for a user and a password. Enter user "scmadmin" and password "scmadmin".

If you want you can now create your first repository. Click on tab "Repositories" and then click on "Add". Enter the name of the repository. On type select Subversion or Git and click "OK".

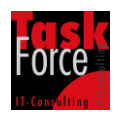

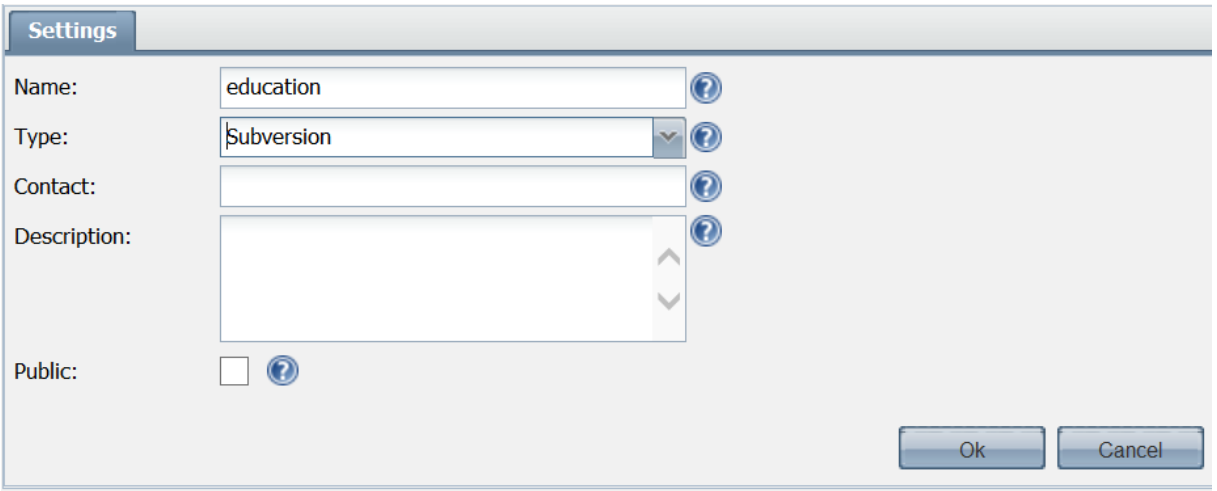

Now we are finished. Everything has installed and configured. I hope this tutorial was useful for you and SCM-Manager on IBM i will give you some benefits.

Have a great day.

Frank Hildebrandt